## **Инструкция по настройке ПО "Tunnelblick" в MacOS и подключению к VPN НИЯУ МИФИ.**

Для подключения к сети НИЯУ МИФИ с использованием технологии VPN необходимо установить ПО "Tunnelblick" (пункт 1-6) и настроить его (пункт 7-15). Для этого:

- 1. Скачать ПО "Tunnelblick".
- 2. Перейти к расположению скаченного файла и произвести его запуск.
- 3. В открывшемся окне "Tunnelblinck" дважды кликните "Tunnelblinck" (рис.1) для начала установки.

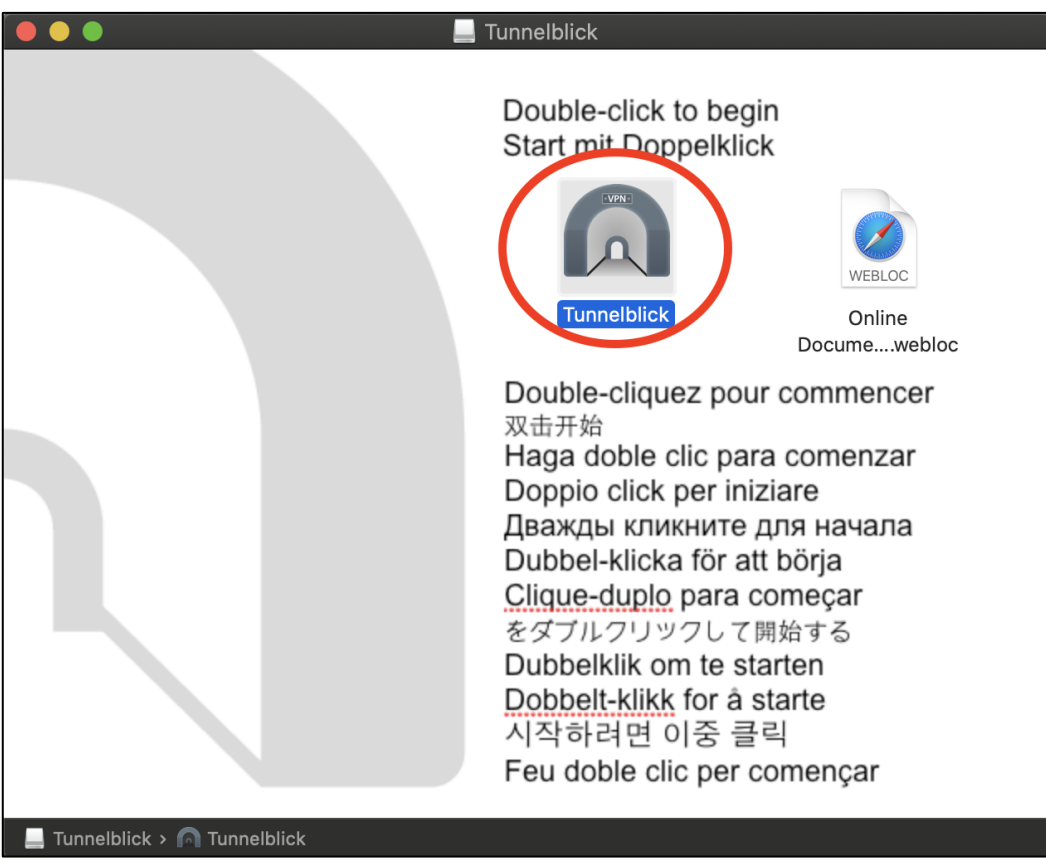

Рис.1

4. В окне "Защита и безопасность" выбрать "Открыть" (рис.2).

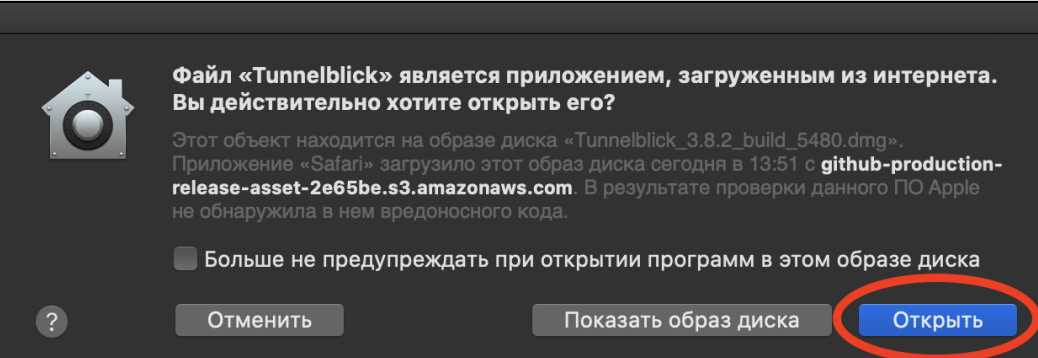

Рис.2

5. Необходимо ввести логин и пароль от учетной записи (рис.3). Нажать "ОК".

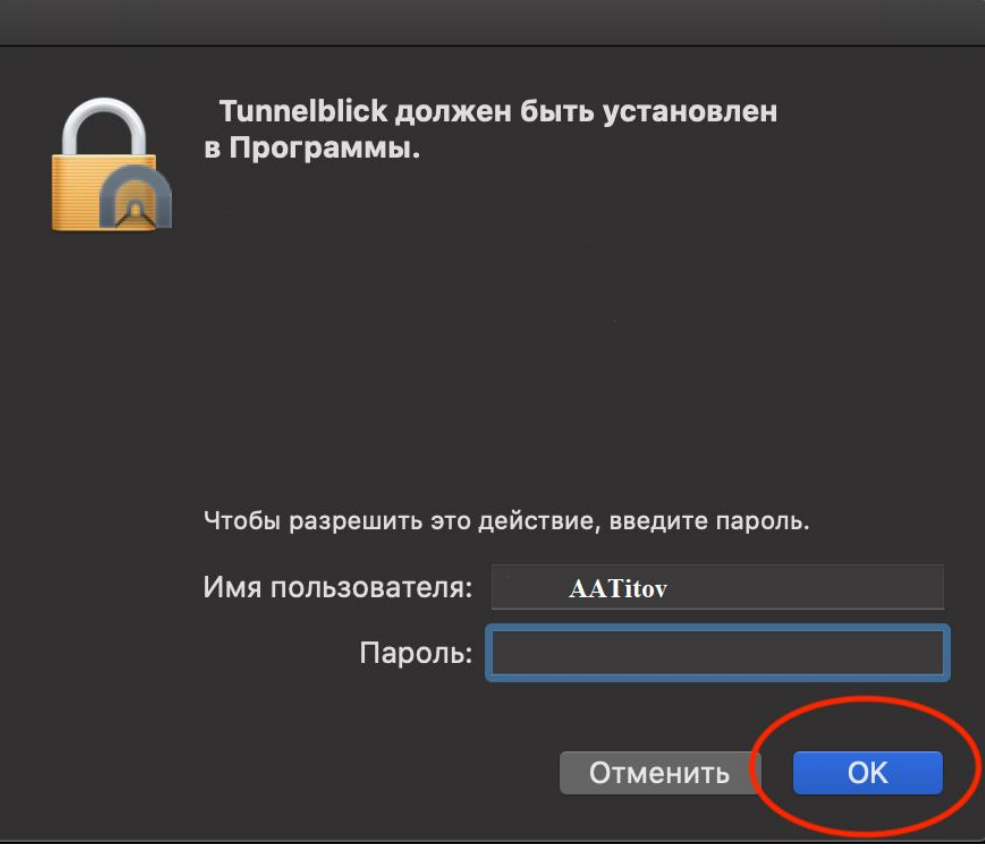

Рис.3

6. После выполнения пункта 5, в правом верхнем углу экрана появится уведомление о успешной установки ПО "Tunnelblinck" (рис.4) и в строке меню пиктограмма "туннель" (рис.5).

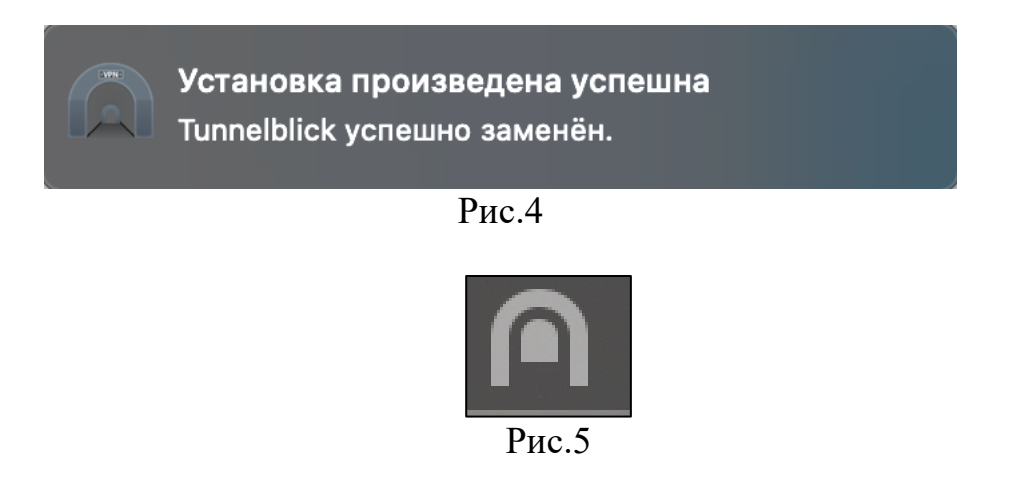

- 7. Необходимо скачать конфигурацию "OpenVPN". Для этого потребуется перейти на сайт [https://vpn2.mephi.ru.](https://vpn2.mephi.ru/)
- 8. В открывшемся окне необходимо в поле "Имя пользователя" ввести часть адреса корпоративной почты НИЯУ МИФИ без "@mephi.ru" (рис.6), в поле "Пароль" пароль от корпоративной почты НИЯУ МИФИ. Нажать "Войти".

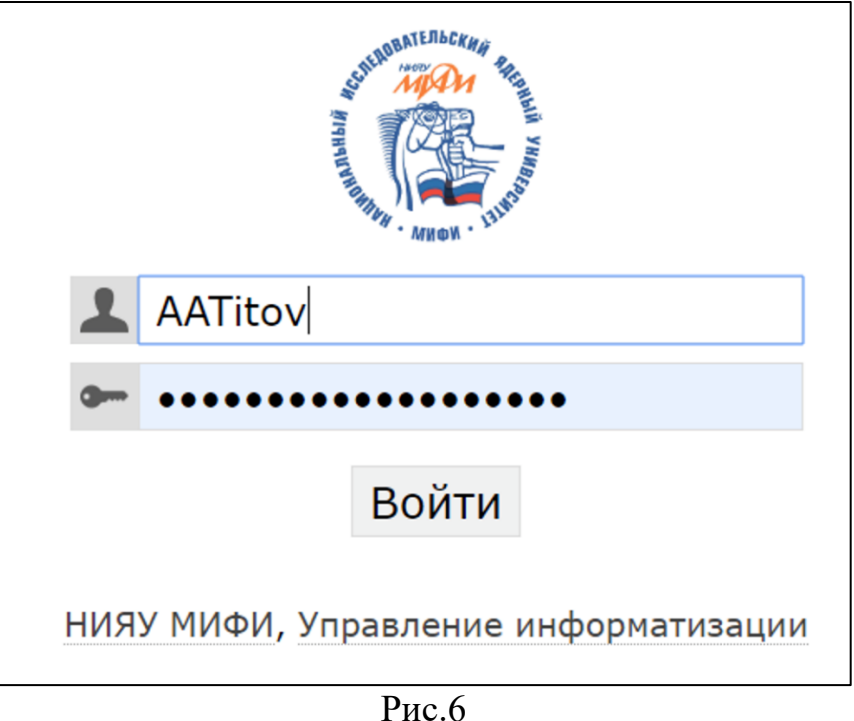

9. На открывшейся странице браузера нажать "Скачать файлы конфигурации" (рис.7). Произойдет скачивание конфигурации "OpenVPN".

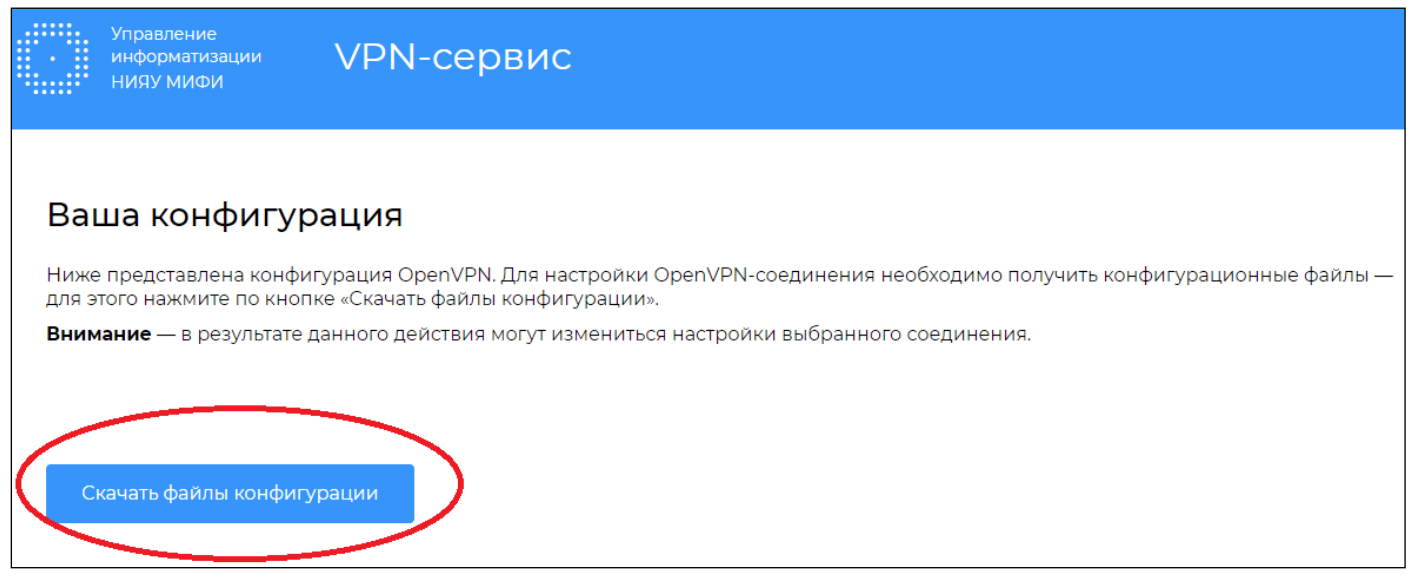

Рис.7

10. После выполнения пункта 9, перейти к расположению скаченной конфигурации "OpenVPN". Запустить файл конфигурации "(ваши инициалы, фамилия).vpn.mephi.ru.conf" (рис.8).

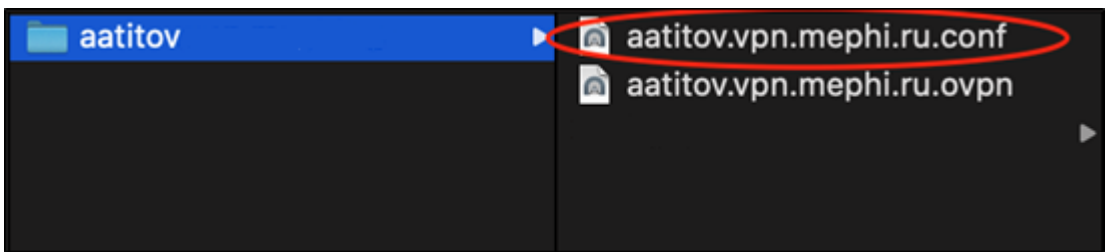

11. В появившемся окне выбрать "Только Я" (рис.9).

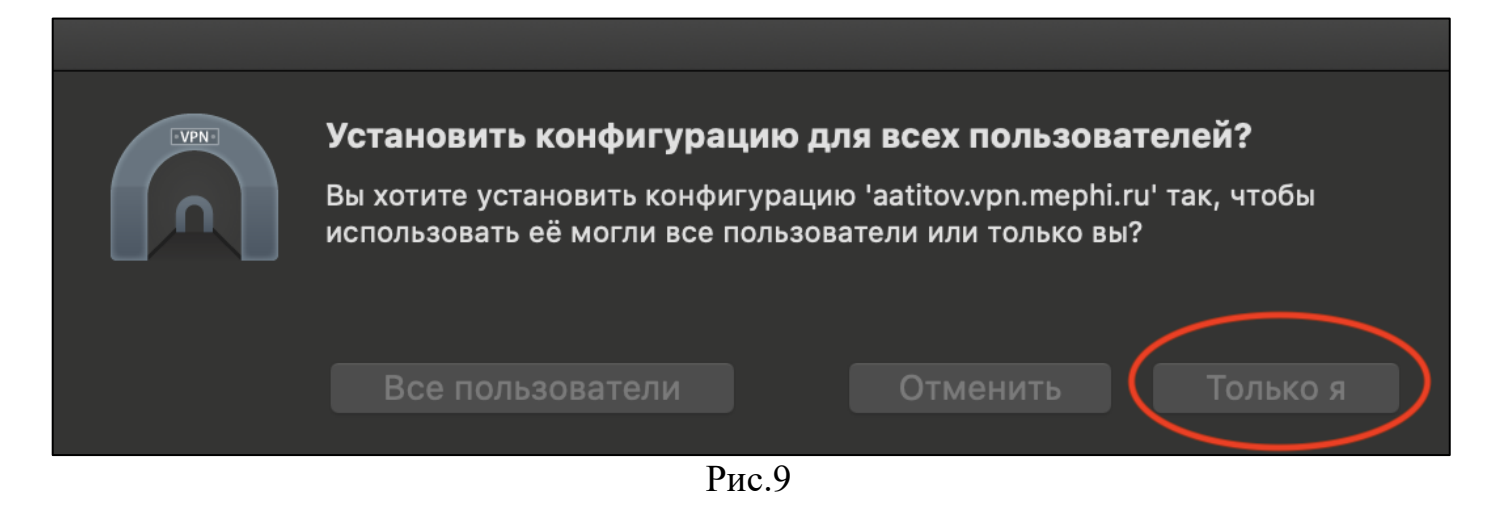

12. После выполнения пункта 11, в появившемся окне ввести логин и пароль от учетной записи (рис.10). Нажать "ОК".

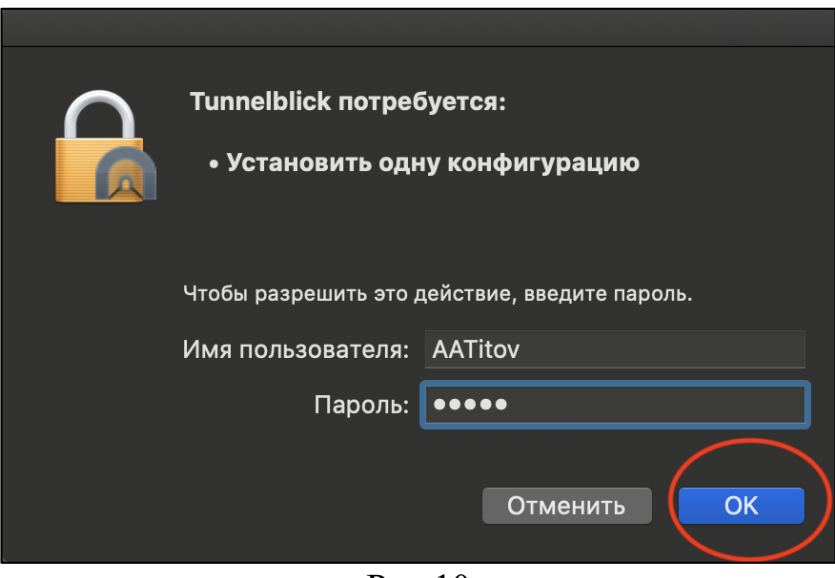

Рис.10

- 13. В правом верхнем углу экрана появится уведомление об успешной установки конфигурации.
- 14. В строке меню выбрать пиктограмма "туннель" (рис.5) и нажать на "Соединить (ваши инициалы, фамилия).vpn.mephi.ru" (рис.11).

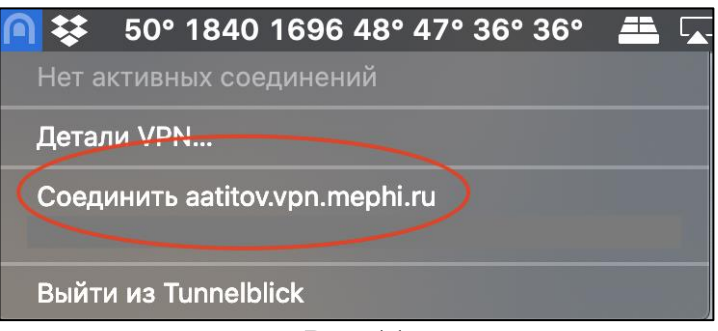

Рис.11

15. В открывшемся окне в поле "Имя пользователя" ввести корпоративную почту НИЯУ МИФИ, в поле "Пароль" пароль от корпоративной почты НИЯУ МИФИ. Нажать "Ок" (рис.12).

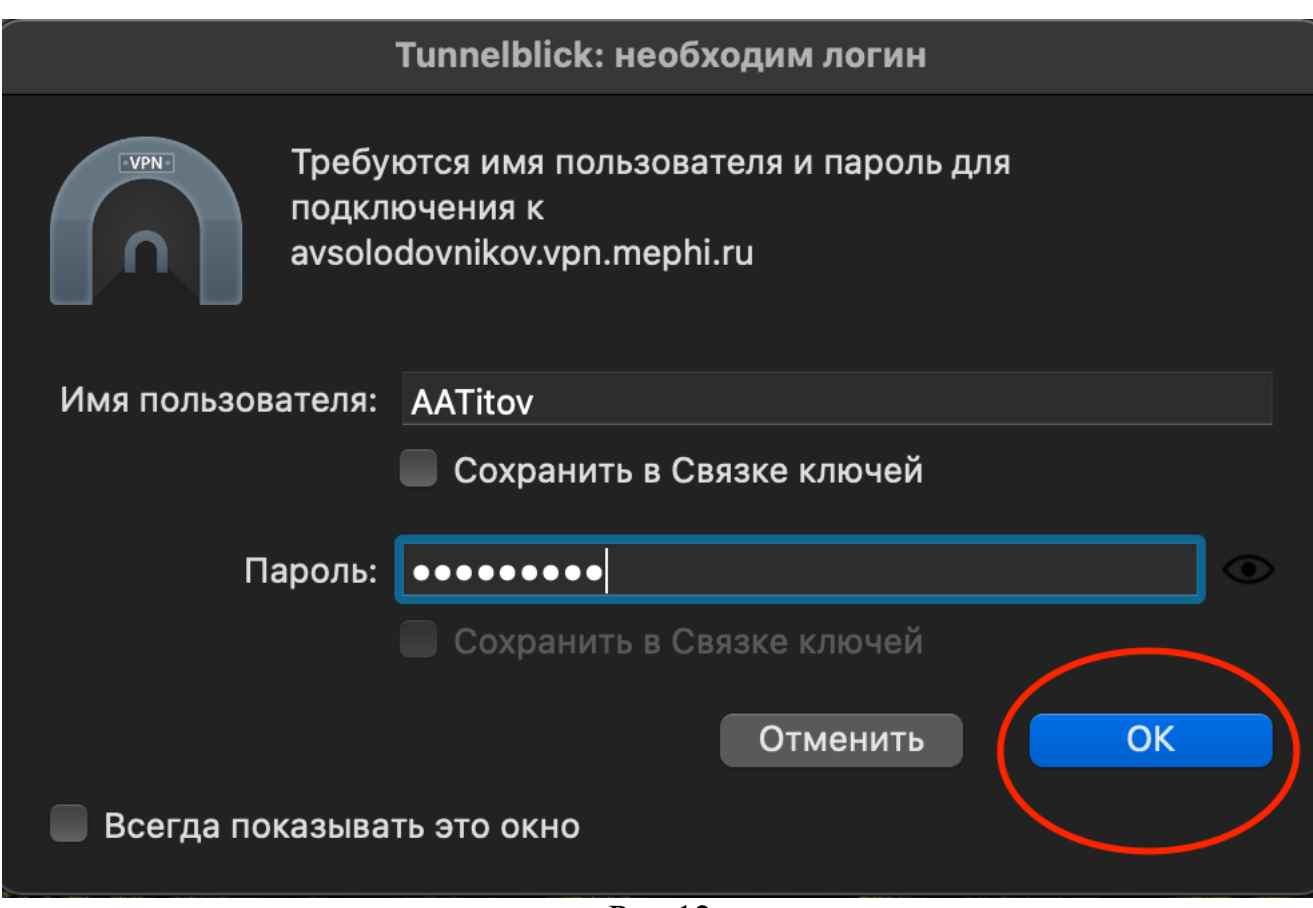

Рис.12

16. После выполнения пункта 15, в правом верхнем углу появится окно с сообщением "Соединен" (рис.13).

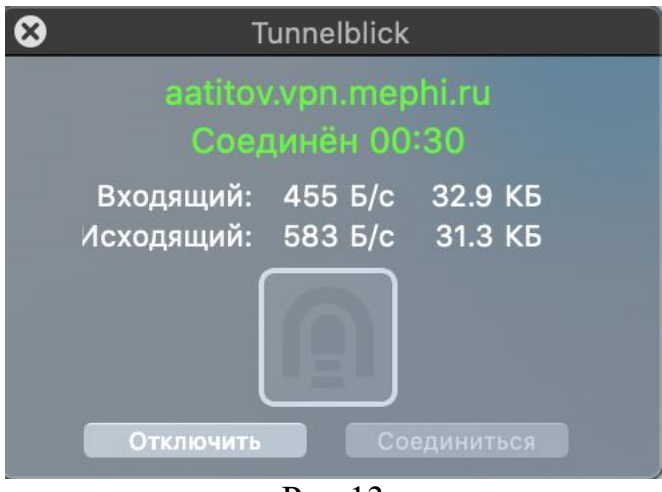

Рис.13

Подключение к VPN НИЯУ МИФИ завершено.